# **Utilizing Accounting Code Splits** (multiple accounting strings by line)

*Splitting accounting codes occurs at each line of the requisition. DO NOT split at the Accounting Codes Header.*

 $\overline{2}$ 

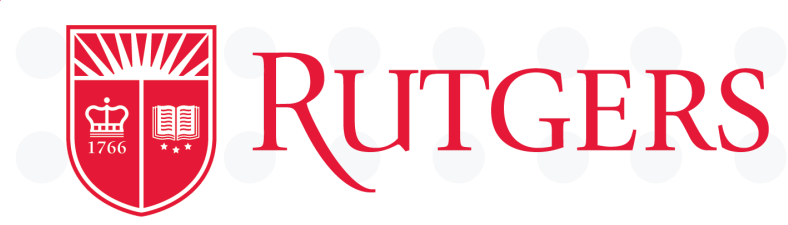

 $\overline{\mathbf{3}}$ 

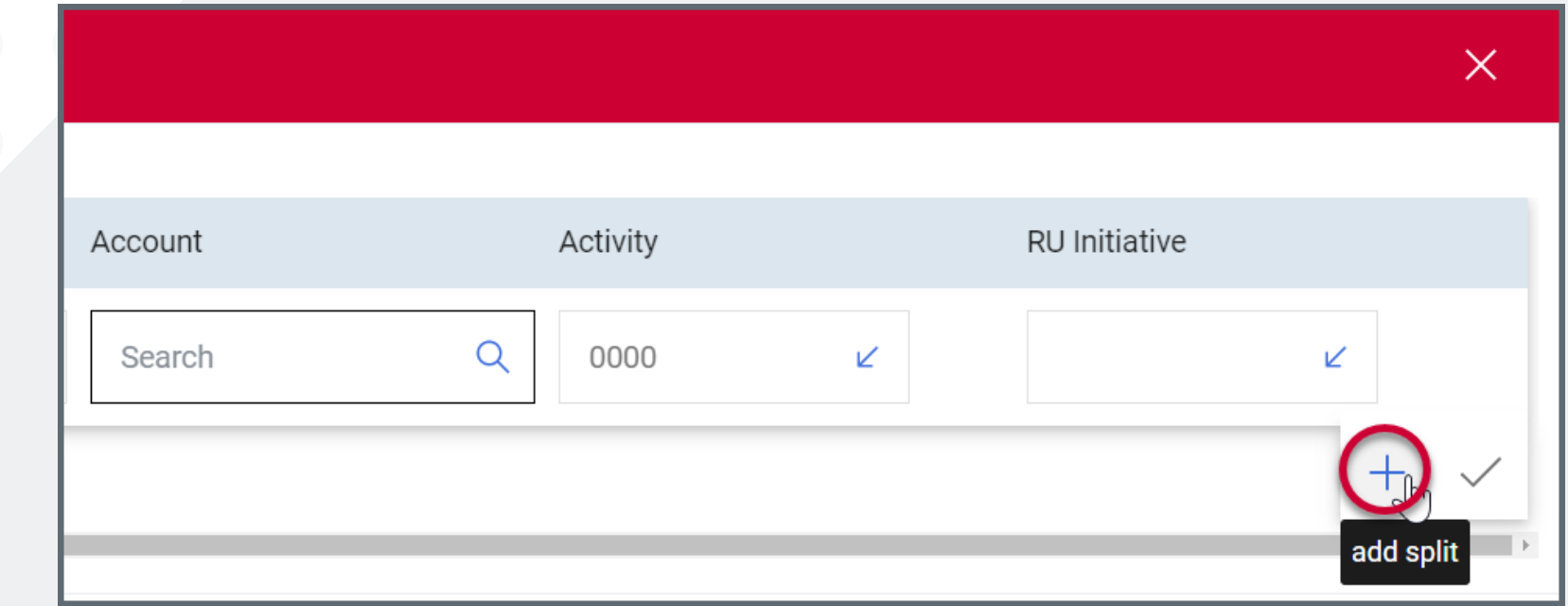

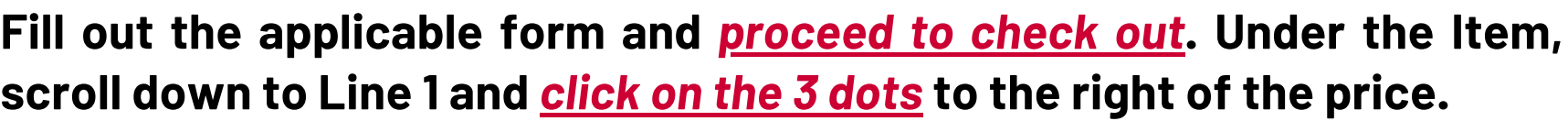

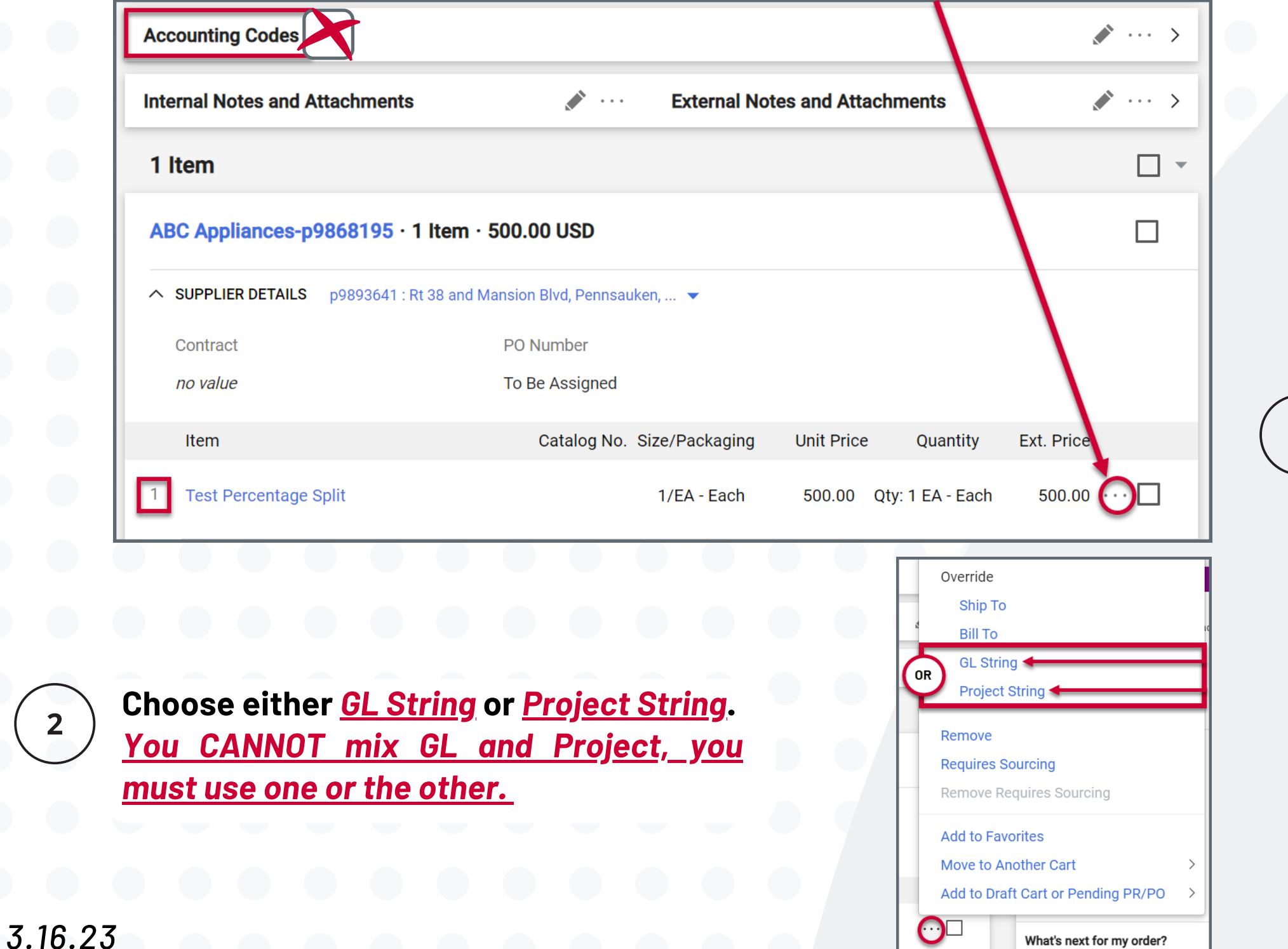

## University Procurement Services **Training**

**Once the string opens,** *click on the '+'* **to the right. Add the number of lines needed to complete the split.** *Complete all required fields. Accounting Strings must be added to each line.*

**Scroll to the right to add the percentage or dollar amounts for each split. Header must be** *'Amount of Qty'.* **Click the** *check mark* **to save the amounts.**

*\*See Next Slides to determine how to split by dollars or quantity and how to copy accounting strings to multiple lines.*

*DO NOT Use Splits for Prepayments, Wires, Check Request, or Internal Purchase Orders.*

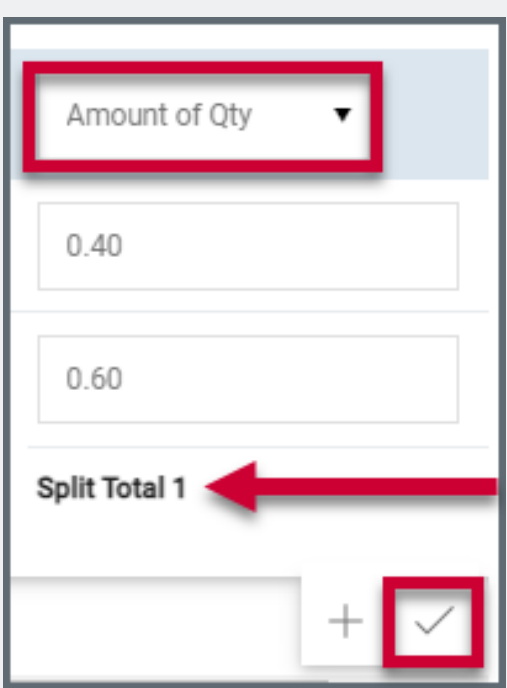

**For example, this order has a total quantity of 1.**

**The accounting codes are split by** *.60 (60%)* **and** *.40 (40%)* **for a total of** *100%.*

**Any percentage can be used, as long as the accounts add up to the quantity.**

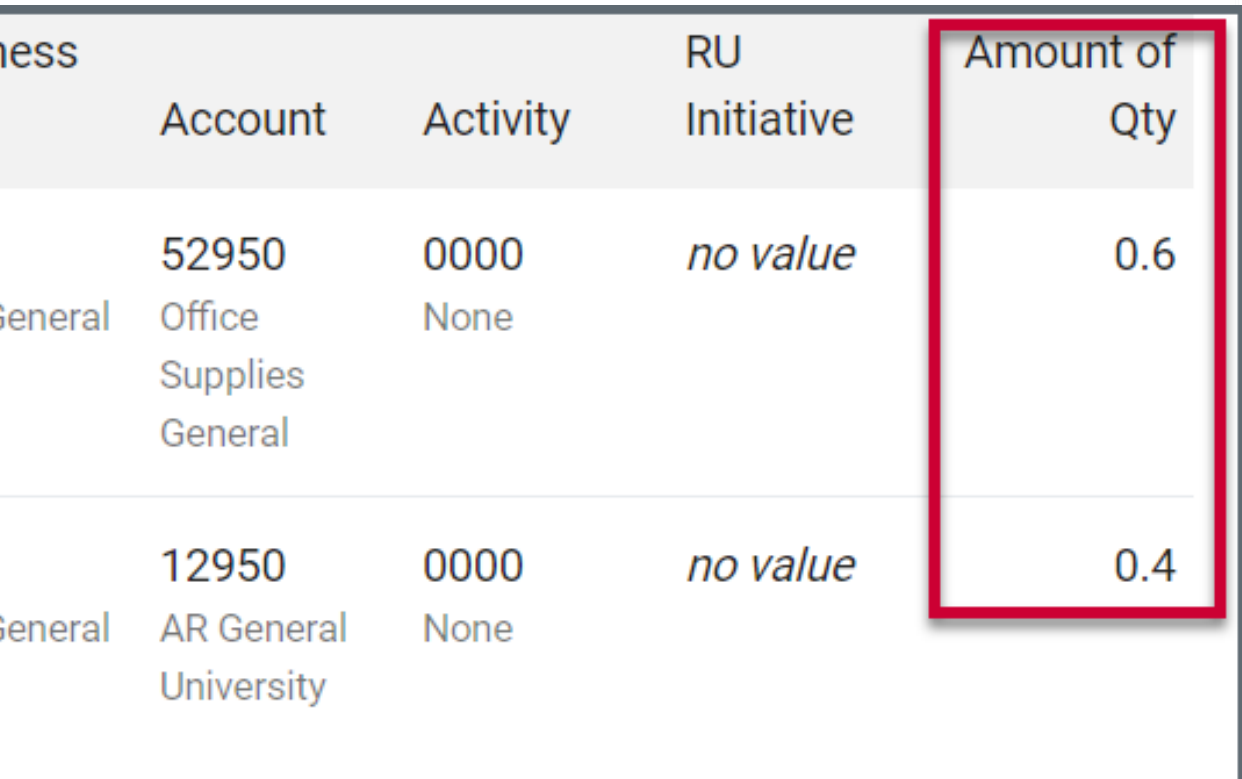

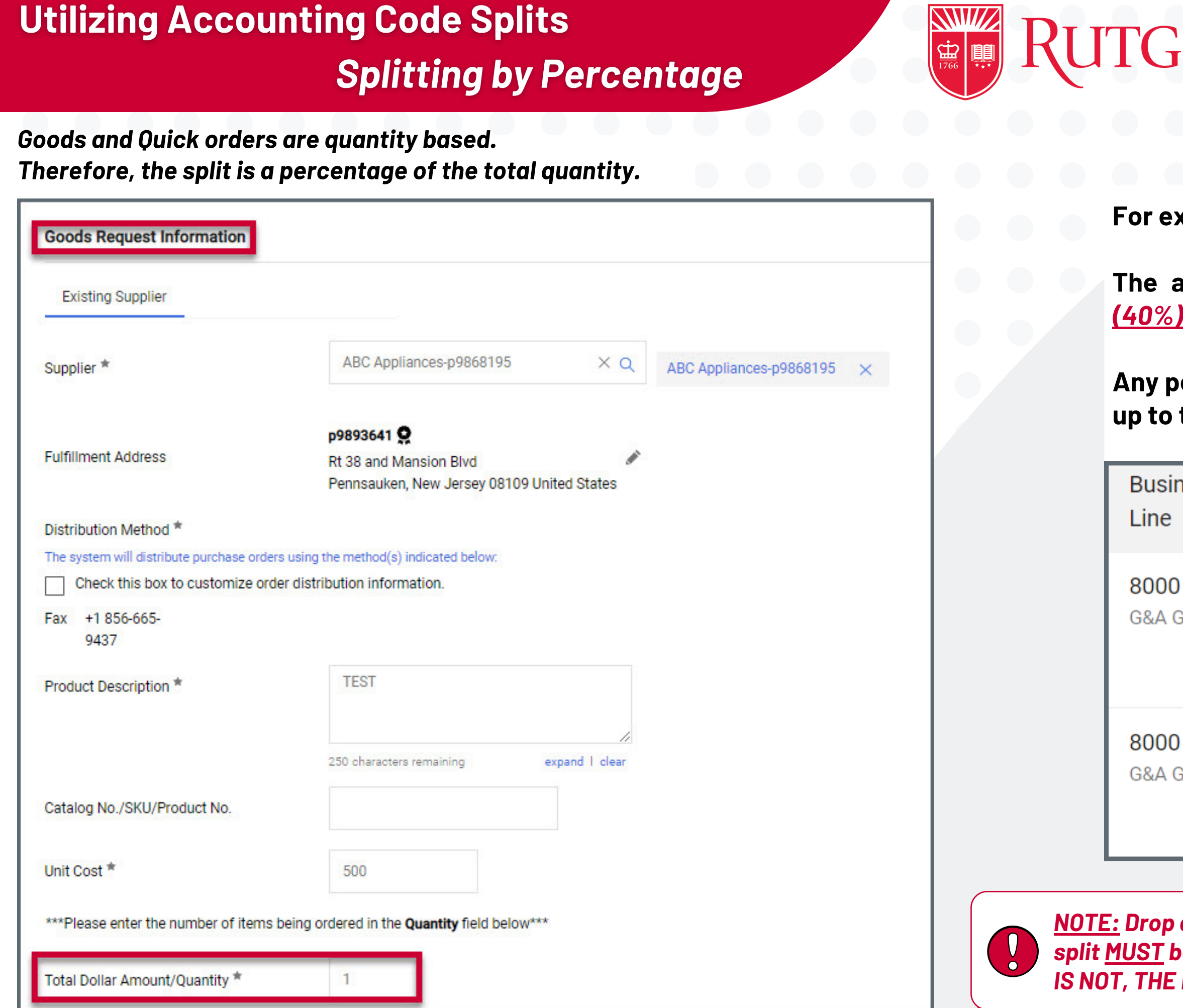

*3.16.23*

### ERS University Procurement Services **Training**

*NOTE: Drop down header for the split MUST be 'Amount of QTY'. IF IT IS NOT, THE REQUISTION WILL FAIL.*

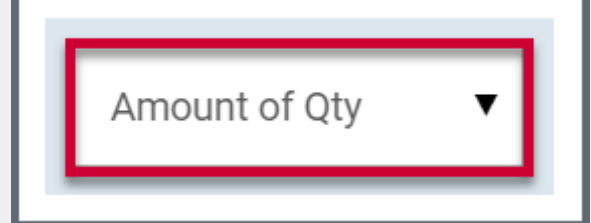

**For example, this order has a total dollar amount of \$500.**

**The accounting codes are split by** *\$125* **and** *\$375* **for a total of \$500.**

**Any dollar amount can be used, as long as they add up to the total dollar quantity.**

# **Utilizing Accounting Code Splits Splitting by Dollars**

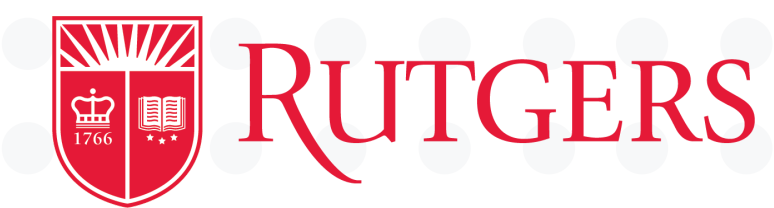

*Service Request orders are by dollar amounts. Therefore, the splits are represented in dollar amounts.*

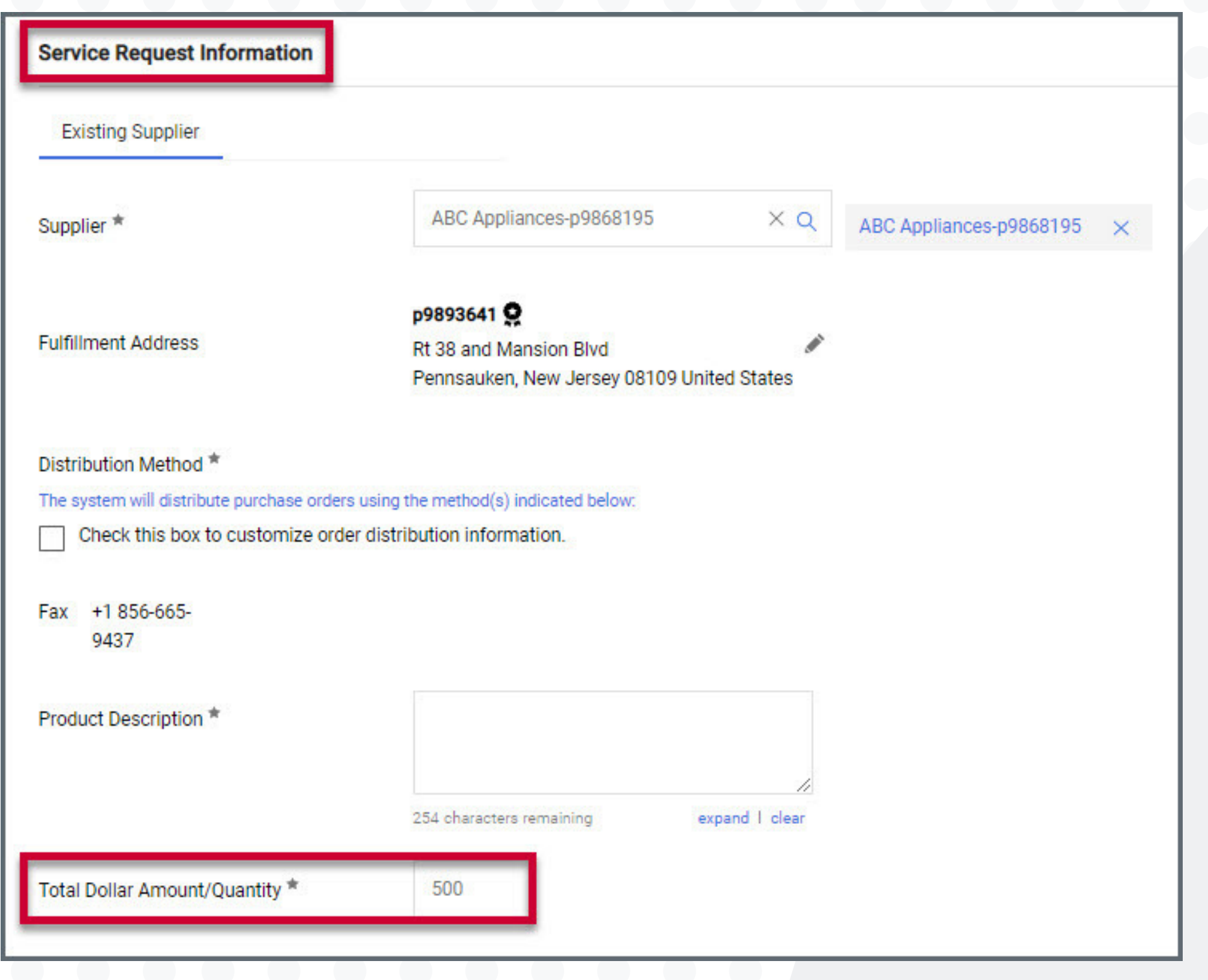

*3.16.23*

## University Procurement Services **Training**

*NOTE: Drop down header for the*

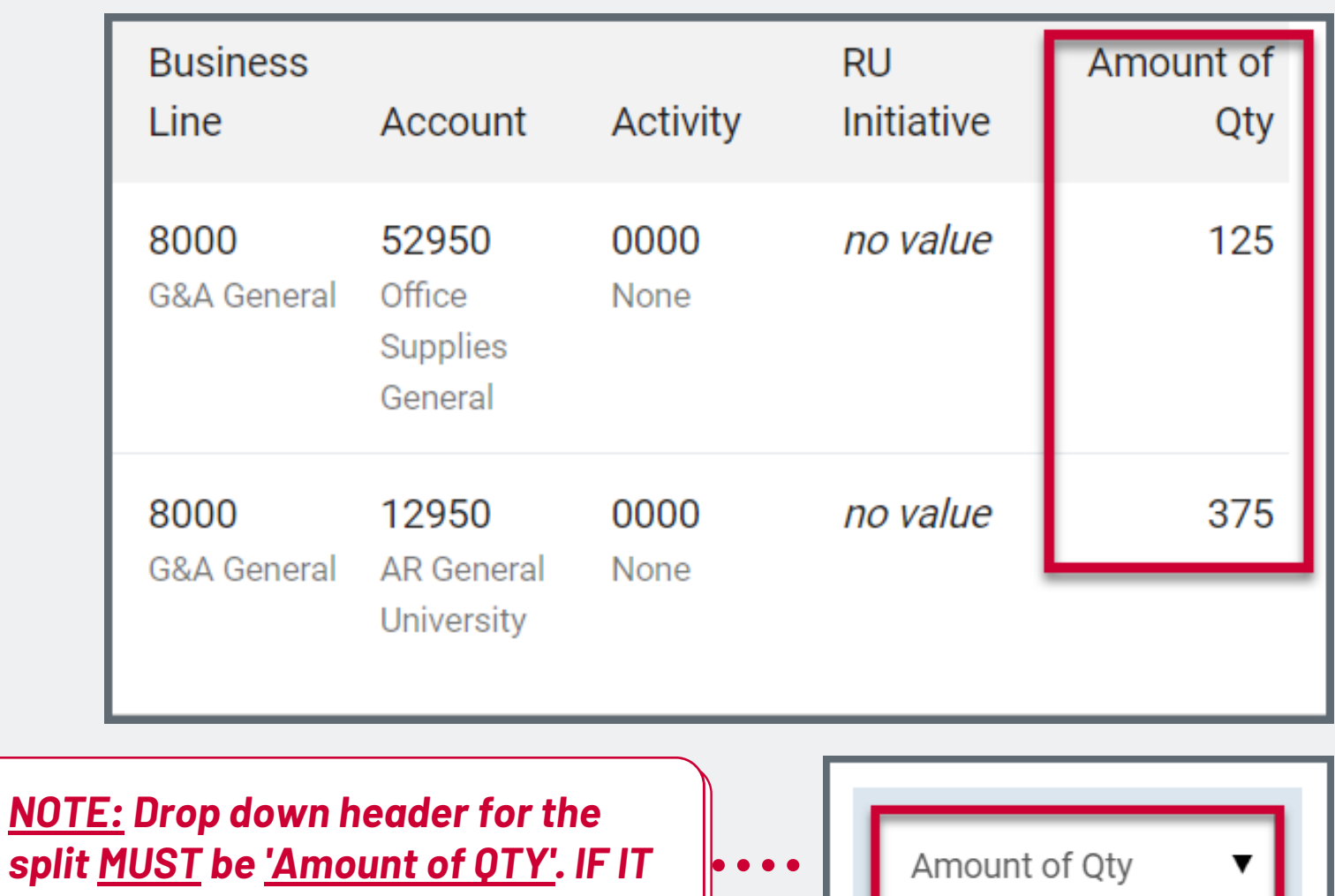

*IS NOT, THE REQUISTION WILL FAIL.*

# **Utilizing Accounting Code Splits Copying the Same Code to Another Line**

*You can now copy accounting codes or part of an accounting code to multiple lines in* your cart. To see how to add lines to a cart, view the **Adding Lines to a [Requisition](https://rutgers.instructure.com/courses/561/modules/items/6106134)** job aid.

*3.16.23*

 $\overline{2}$ 

### **GERS** University Procurement Services **Training**

**Follow steps 1 - 4 in the first slide to add the split to your first line. Once the split is saved at the first line, click the** *Copy Icon* **to determine which part(s) of the accounting string you'd like to copy.**

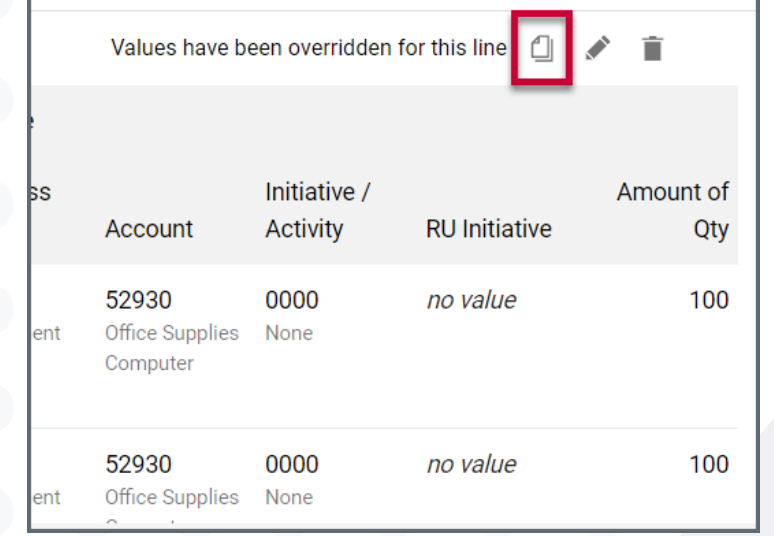

**In the top row you can un-check any account value that you do not wish to copy to the next line(s). In the bottom right half, the first check box will apply this code to ALL lines, or you can click the subsequent check marks to apply to specific lines. When done, click** *'Copy'.*

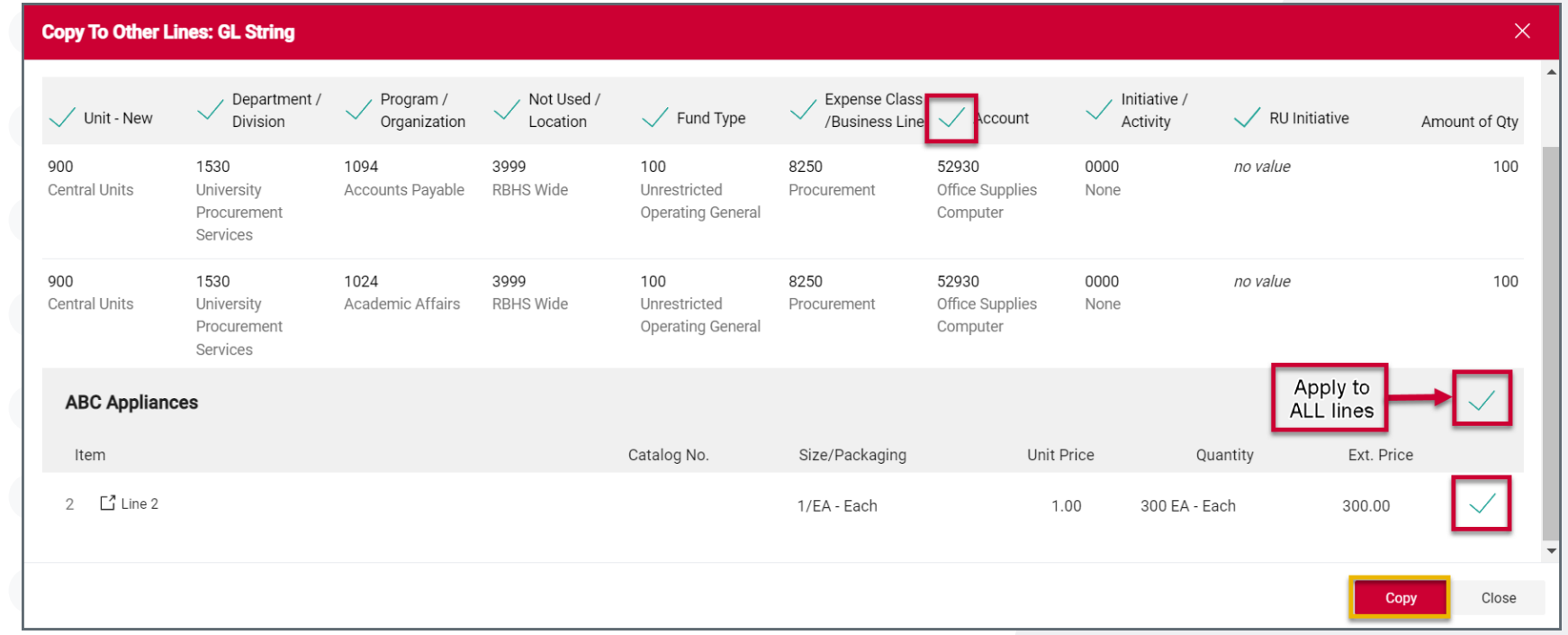

# Values have bee Account 52930 **Office Supplies** Computer 52930 **Office Supplies** Computer

 $3<sup>1</sup>$ 

**If you did not copy the entire code, or you need to change the quantity/percentage amount, make sure to click the** *pencil* **next to the subsequent lines to edit further.**

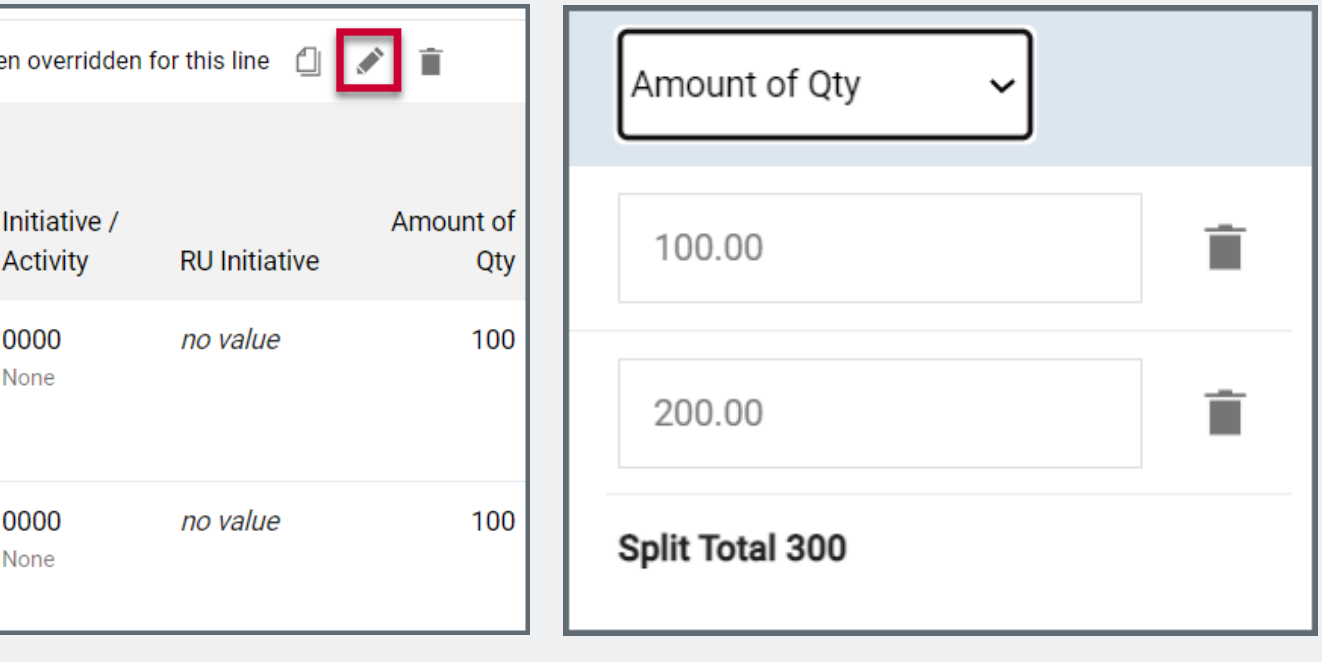

*NOTE: The first time account codes are copied, an overlay will ask if you want to set the selection as your default. Select Yes if you want the same account codes to be selected each time you copy account codes, otherwise select No. If you select Yes, the overlay is only displayed again if your default account code selection is changed.*